- 1. Press the **Setup**  $\bullet$  key to bring up the sub-menu.
- 2. Press the **Features**  $\sharp$ <sup>*k*</sup> key to enter the features sub-menu.
- 3. Press the key corresponding to **Rename** to bring up the rename sub-menu.
- 4. Select the choices of on or off for renaming either the video files or picture files.
- **to yellow (on).**

5. Press the key corresponding to **Video or Pictures**. When the key is pressed it will change the choice from **white (off)**

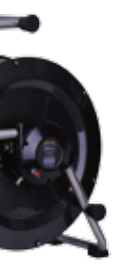

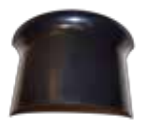

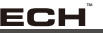

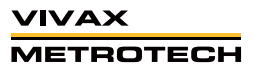

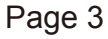

6. Press the **ESC** key to return to the Setup sub-menu, press again to return to the main viewing screen

#### *11. Set the SD Card Backup Option.*

- 1. Press the **Setup**  $\bullet\bullet\bullet$  key to bring up the sub-menu.
- 2. Press the **Storage** key to enter the storage sub-menu.
- 3. Press the key corresponding to **SD Card Backup.** When the key is pressed it will change the choice from **white (off) to yellow (on)**.
- 4. Press the **ESC** key to return to the setup sub-menu, press again to return to the main viewing screen

By default the system records to the USB drive. When the **SD Backup** is active, when a picture is taken or video recording completed a copy of the file will automatically be written to the SD card. This allows the SD card to be used as a solid state hard drive keeping copies of the files.

- 1. Press the **Setup**  $\bullet\bullet$  key to bring up the sub-menu.
- 2. Press the **Features XE** key to enter the features sub-menu.
- 3. Press the key corresponding to **Wi-fi** to bring up the Wi-fi sub-menu.
- 4. Press the **ESC** key to return to the setup sub-menu, press again to return to the main viewing screen

#### *12. Set up Wi-fi and Hotspots*

# **VIVAX METROTECH**

- 3. Use the **Right Scroll**  $\geq$  key to navigate to the **Time Format** choice list.
- 4. Use the Up/Down Scroll  $\triangle\vee$  keys to highlight the date/time format to use.
- 5. Press the **Enter** key to complete the selection.
- 6. Press the **ESC** key to return to the setup sub-menu, press again to return to the main viewing screen.

The built in Wi-fi option allows the vCamMX to connect to a wireless network or act as a Wi-fi Hotspot.

- 1. Press the **Setup**  $\bullet\bullet\bullet$  key to bring up the setup sub-menu.
- 2. Press the **Storage** key
- 3. Press the key corresponding to **SD Card Backup**.
- 4. The USB with SD backup onscreen switch will change from **white (off) to yellow (on)**.

# *Reels*

The vCamMX system comes as a complete system with control module attached or with just the MX reel only and used with other vCam series control modules. When the unit ships as a reel only, an interconnect cable which plugs into other vCam series control modules is provided.

**Insertion Sleeve** – The Insertion Sleeve is inserted into the mouth of pipe to prevent the pushrod from making direct contact with the pipe when deploying. This prevents chafing of the pushrod jacket and the end result will be prolonged life of the pushrod.

- 2. Press the **Features K**ey to enter the features sub-menu.
- 3. Press the key corresponding to the **OSD**. When the key is pressed it will change the choice from **white (off) to yellow (on).**

With the File Rename option the system can be set to use the system default naming scheme of MMDD\_HRMMSS (month, day, hour, minute, seconds) or prompt to manually name the file.

## *7. Set the Storage Options*

The default drive for the vCam MX is USB. If no USB drive is inserted the system will record to the SD drive. If neither SD nor USB is present the system will not record.

**SD Backup** – When the SD Backup option is active the SD card will automatically backup the USB drive. Any pictures or videos created on the USB drive will automatically be copied onto the SD card. This allows the SD card to be used as a solid state hard drive keeping copies of the files.

Activate the SD Backup option by:

5. Press the **ESC** key to return to the setup sub-menu, press again to return to the main viewing screen.

#### *8. Set the Sonde Frequency*

The vCamMX contains a choice of three sonde frequencies. The user can activate any number of the three frequencies or turn off all three. The system has two low frequencies of 512Hz and 640Hz and one high frequency of 33 kHz.

To activate and select the frequencies:

- 1. Press the **Setup** key to bring up the sub-menu.
- 2. Press the **Features XE** key to enter the features sub-menu.
- 3. Press the key corresponding to the **desired sonde frequency** to use. When the key is pressed it will change the choice

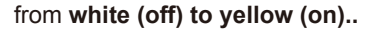

4. Press the **ESC** key to return to the setup sub-menu, press again to return to the main viewing screen.

#### *9. Set the OSD (on screen display) Options*

The OSD can be set to appear at the bottom or top of the screen or can be turned off. While active, the OSD information will appear in all recorded videos and JPEG pictures.

1. Press the **Setup to** key to bring up the sub-menu.

4. Press the **ESC** key to return to the setup sub-menu, press again to return to the main viewing screen.

# *10. Set the File Rename Option*

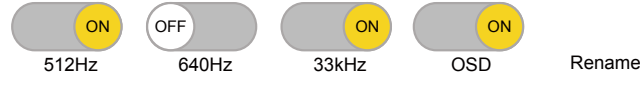

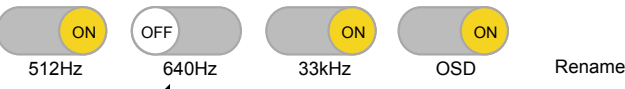

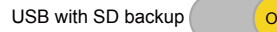

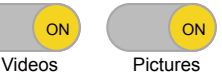

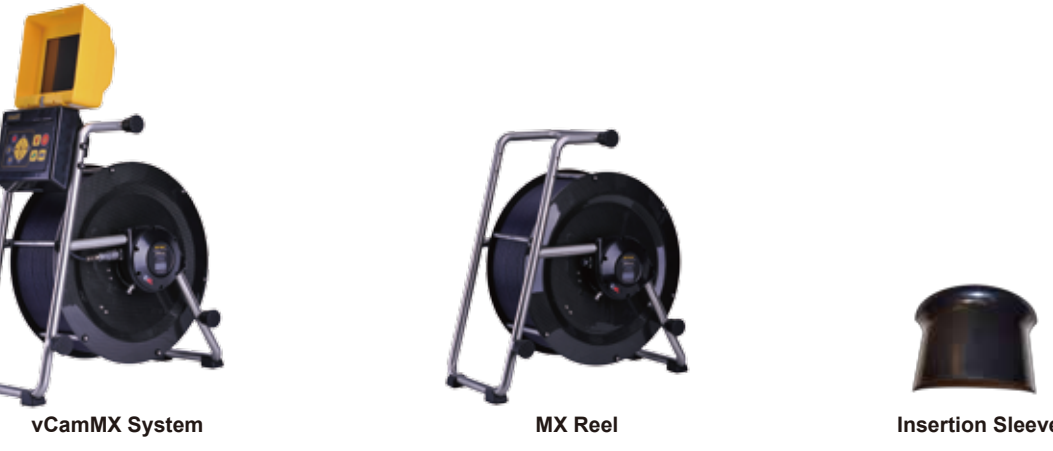

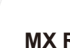

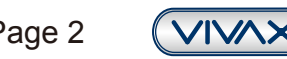

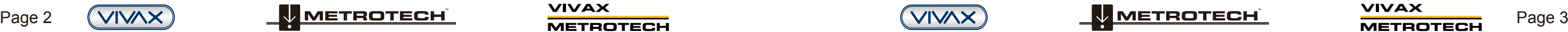

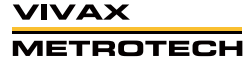

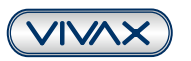

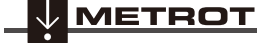

# *Settings*

# **vCamMX Quick Setup Guide V1.0**

#### *1. Install the Fuse*

Install the 10 Amp - 250 Volt fuse (included) in the fuse compartment **(3)** on the side of the control box. The system will operate without a fuse when using AC or DC power but the battery will not charge and the unit will turn off when the power source is removed.

# *2. Charge the Internal Battery*

Press and release the Power button **O** on the control module. The button will glow green and the operating system will boot up. Turn off the system by pressing and holding the power button.

Plug the supplied battery charger into the control modules AC/DC charging socket **(2)**. The charging icon **(1)** on the left side panel will glow red while charging and glow green when fully charged. The typical charging time to fully charge a completely discharged battery will be approximately seven hours and provide approximately seven hours of intermittent use.

- 1. Press the **Setup**  $\bullet\bullet$  key to enter the setup sub-menu.
- 2. Press the **Region**  $\bigcirc$  key to enter the setup screen.
- 3. Use the Up/Down Scroll  $\triangle\vee$  Keys to highlight the desired language.
- 4. Press the **Enter** key to select the language. The updating dialog message will appear and remain until the language change is completed. When completed the system will return to the main viewing screen.

#### *3. Turn on the system*

#### *4. Set the Language*

# *5. Set the Distance Counter*

The distance of pushrod deployed will be shown on the main screen, center screen between the time and date. The distance measurement will appear in videos and pictures when this feature is active.

- 1. Press the **Setup** key to bring up the sub-menu.
- 2. Press the **Region**  $\bigcirc$  key to enter the regional sub-menu.
- 3. Use the **Right Scroll** key to navigate to the **Measurement** choice list.
- 4. Use the Up/Down Scroll  $\bigwedge \bigvee$  key to highlight Meters or Feet.
- 5. Press the **Enter** key to complete the selection.
- 6. Press the **ESC** key to return to the setup sub-menu, press again to return to the main viewing screen.

#### *6. Set the Date and Time*

Setting the Date/Time format allows the choice of three date formats and the choice of a 12 or 24-hour time format.

Date formats available are: **MM/DD/YYYY, DD/MM/YYYY and YYYY/MM/DD** Time formats available are: **12 hour (08:00PM) or 24 hour (20:00)**

1. Press the **Setup** key to bring up the sub-menu.

2. Press the **Region**  $\bigcirc$  key to enter the Regional sub-menu.

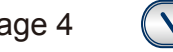

- 1. Use a screwdriver to unscrew and remove the fuse holder cap **(3)**. Be sure
- to use the correct size screwdriver to prevent breaking the fuse holder slot. 2. Insert the 10 Amp 250 Volt fuse into the fuse holder cap. Screw the fuse
- holdercap with fuse into the control module by hand as far as possible.

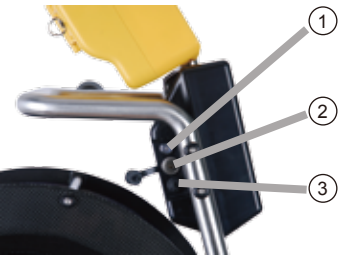

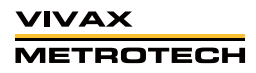

#### *1. Brake and Cable Guide*

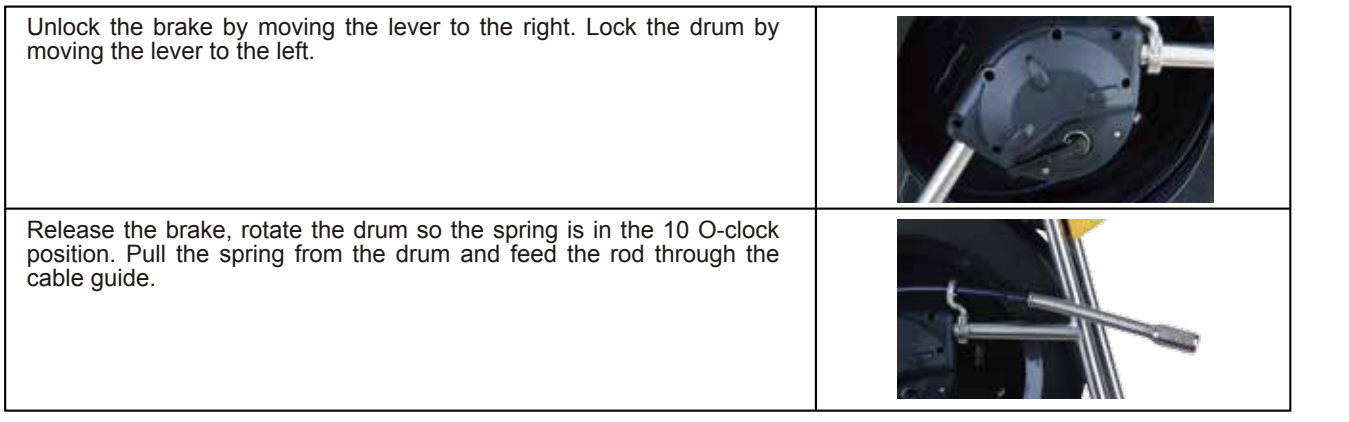

## *2. Install the Camera*

Try not to touch the green circuit board or gold pins on the spring assembly or camera head with bare hands. Touching these will transfer oils from the fingers to these components which may lead to corrosion. Wear clean rubber gloves if possible.

**Removal**: Grasp the termination spring close to the base of the camera head. Use the other hand to turn the camera head counter-clockwise. Turn until the camera is removed.

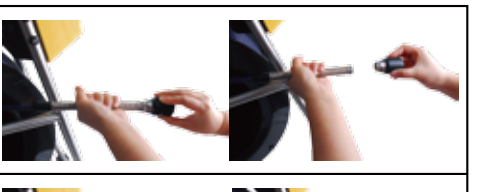

**Installing**: Remove any excess dirt that might come into contact with the gold pins or green circuit board. Check that the O-ring is in good condition. Grasp the termination spring close to the base of the camera head. Present the camera head to the spring and turn the camera head clockwise until tight. Hand tighten the camera head. Do not use any tools to tighten the camera head.

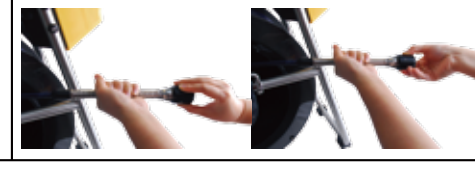

**Vivax- Metrotech Corp (Headquarters)** 3251 Olcott Street Santa Clara, CA 95054, USA

T/Free: 800-446-3392 Tel: +1-408-734-1400 Fax: +1-408-734-1415 Email: sales@vxmt.com Website: www.vivax-metrotech.com

#### **Vivax-Metrotech Corp. (Ventas para América Latina)**

T/Free: 800-624-6210 Tel: +1-408-734-1400 Fax: +1-408-734-5597 Website: www.vivax-metrotech.com Email: VentasparaAmericaLatina@vxmt.com **Vivax Canada Inc. (Canada)**  41 Courtland Ave Unit 6, Vaughan, ON L4K 3T3, Canada

Tel: +1-289-846-3010 Fax: +1-905-752-0214 Email: CanadianSales@vxmt.com Website: www.vivax-metrotech.com

**Vivax-Metrotech Ltd. (UK)** Unit 18-19, Woodside Road, South Marston Industrial Estate, Swindon, SN3 4WA, UK

Free Phone: 0800 0281811 Tel: +44(0)1793 822679 Email: salesUK@vxmt.com Website: www.vivax-metrotech.com **Vivax-Metrotech SAS (France)** Technoparc 1 allée du Moulin Berger, 69130 Ecully, France

Tel: +33 (0)472 53 03 03 Fax: +33 (0)472 53 03 13 Email: salesfrance@vxmt.com Website: www.vivax-metrotech.com

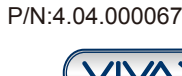

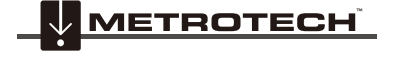

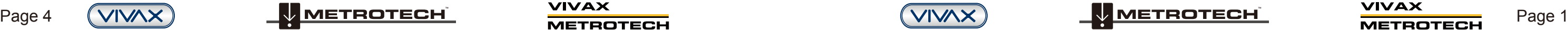

**Vivax Metrotech** AUS 1/176 South Creek Rd South Creek Industrial Estate. Cromer NSW 2099 Australia

Phone: +61 2 9972 9244 Fax: +61 2 9972 9433 Email: sales@vxmtaus.com Website: www.vivax-metrotechaus.com

# **VIVAX METROTECH**